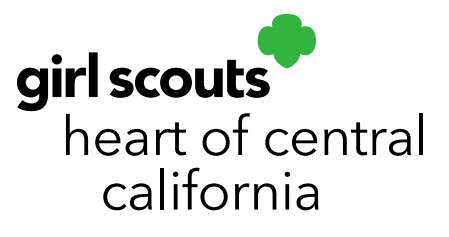

## **Managing Orders**

- 1. Log in to **Smart Cookies** (abcsmartcookies.com).
- 2. Go to **Orders**; click **Manage Orders**.
- 3. Select the type of orders you want to manage (eg. Initial Order, Transfer Orders, Planned Orders, etc.). Click **Apply Search Parameters**.

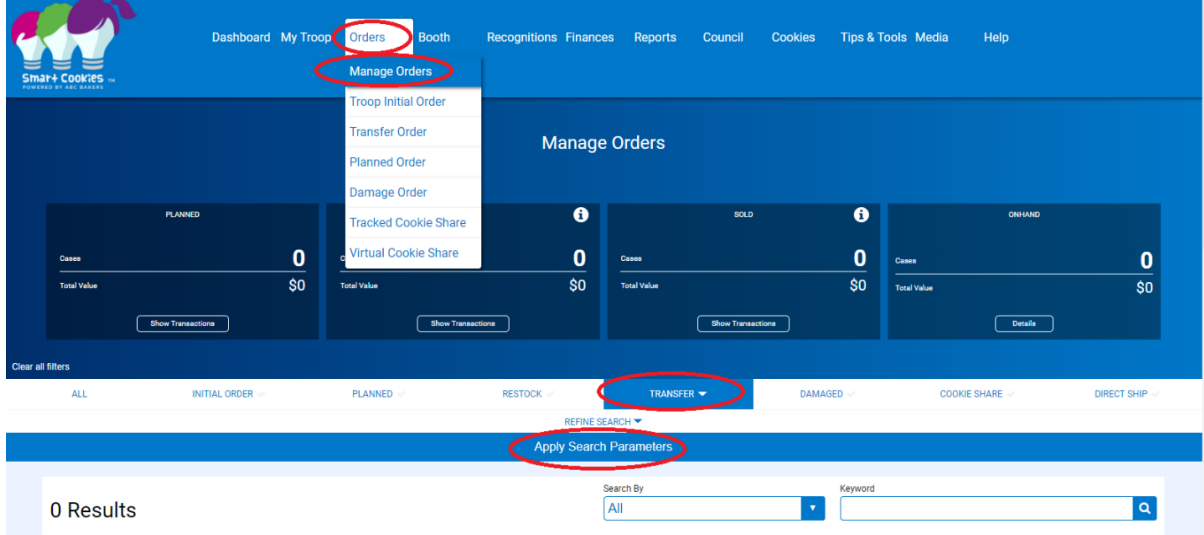

4. Use the gray bar below your orders to scroll all the way to the right-hand side and click the three dots to edit an order.

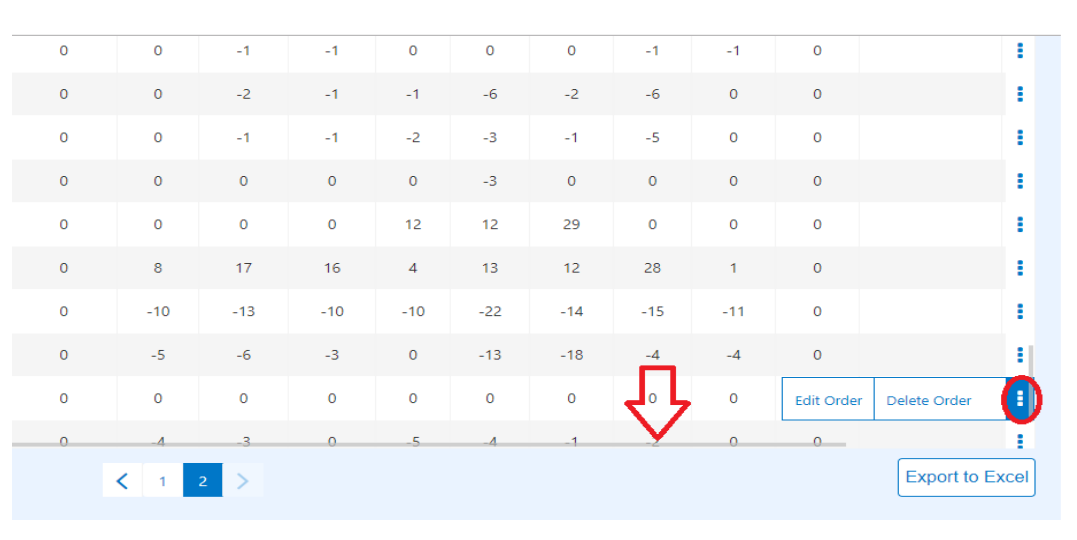

## girlscoutshcc.org

## **Sacramento Regional Program Center** and STEM Center + MakerSpace

6601 Elvas Avenue Sacramento, CA 95819 t 800.322.4475 · f 916.452.9182 **Modesto Regional Program Center** and STEM Center + MakerSpace 3330 Oakdale Road Modesto, CA 95355 t 209.545.3620 · f 209.545.3621

A receipt is emailed to the troop or girl receiving cookies via Transfer Order, but a receipt can be printed by clicking the edit order option. You will see a **Print Receipt** option at the bottom of the page.

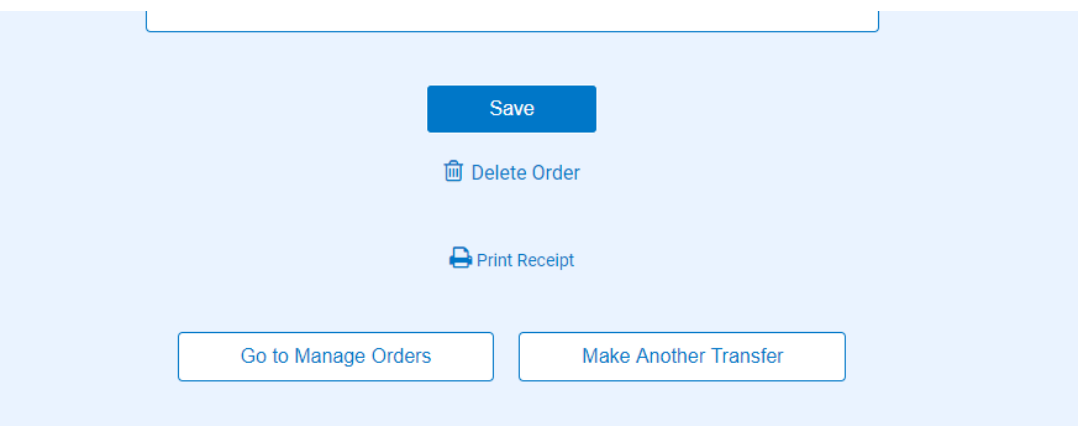

**Note: Planned Orders cannot be deleted by troop cookie managers. Troops will need to contact the Cupboard to cancel a Planned Order.**